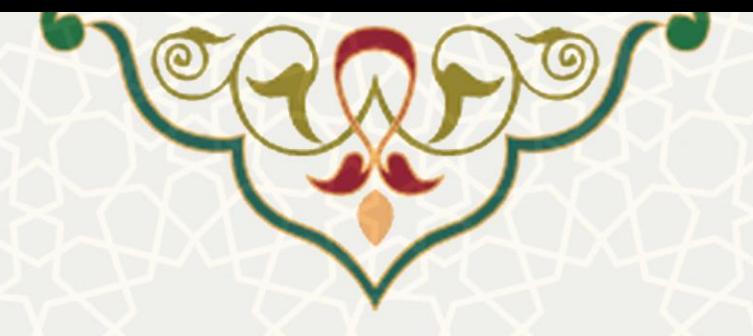

## **سامانه درخواست کارآموزی دانشجویان**

**نام سامانه**: درخواست کارآموزی دانشجویان **نام سامانه مرجع**: پورتال ورود یکپارچه اعضا )پویا( **متولي**: معاونت آموزشی دانشگاه **کاربران:** دانشجویان

**تاریخ استقرار:** خرداد 1399 **تاریخ آخرین توسعه:** خرداد 1399 **تاریخ تهيه مستند:** خرداد 1399 **توسعه و پشتيباني:** اداره سامانههای کاربردی مرکز فناوری اطالعات و ارتباطات

**نسخه برنامه:** 1399 **مستندسازی کد:** خير **مستندسازی دادهها:** بله **امکان اجرای مستقل سامانه )مستقل از سامانههای سدف(:** خير

> **زبان برنامهنویسي:** PHP **پایگاه داده:** SQL My **فناوری:** LAMP

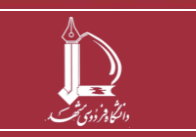

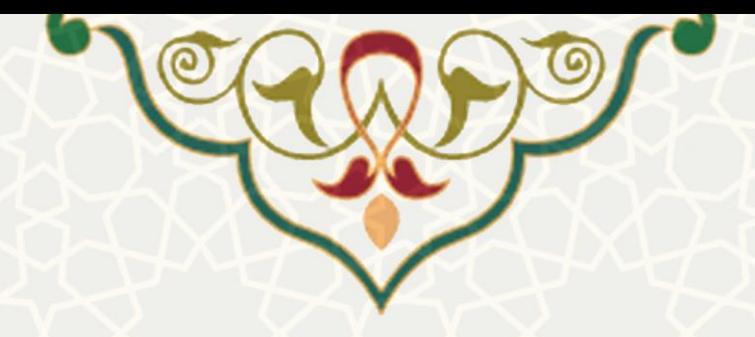

## **-1 معرفي**

با پياده سازی این سامانه، دانشجویان متقاضی گذراندن کارآموزی می توانند درخواست خود را از طریق پ ورتال پویا و بدون مراجعه حضوری ارسال نمایند .

## **-2 ویژگي ها**

- ارسال درخواست کارآموزی بدون مراجعه حضوری
	- افزودن محل کارآموزی جدید

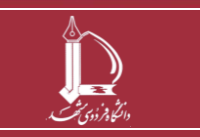

**سامانه درخواست کارآموزی دانشجویان**

**h t t p : / / i c t . u m . a c . i r ارتباطات و اطالعات فناوری مرکز**

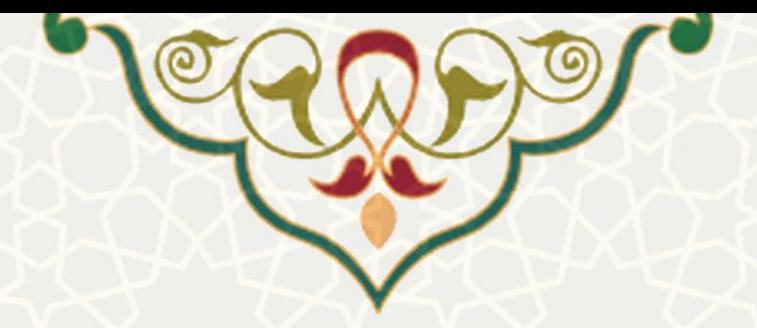

**-3 فرایندها**

**-3-1 درخواست کارآموزی**

متقاضی میتواند از طریق لبه آموزشی و منوی آموزشی بر روی کارآموزی کليک نموده و درخواست خود را ثبت نماید [\)شکل 3-2\(](#page-3-0) .

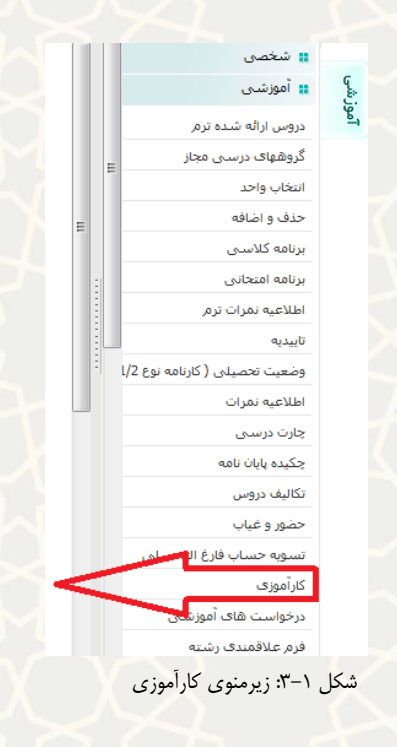

سپس در صفحه درخواست کارآموزی، باید بر روی پيوند ارسال درخواست اوليه کليک نماید [\)شکل 3-2\(](#page-3-0).

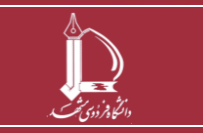

**سامانه درخواست کارآموزی دانشجویان h t t p : / / i c t . u m . a c . i r ارتباطات و اطالعات فناوری مرکز**

**صفحه 3 از 6**

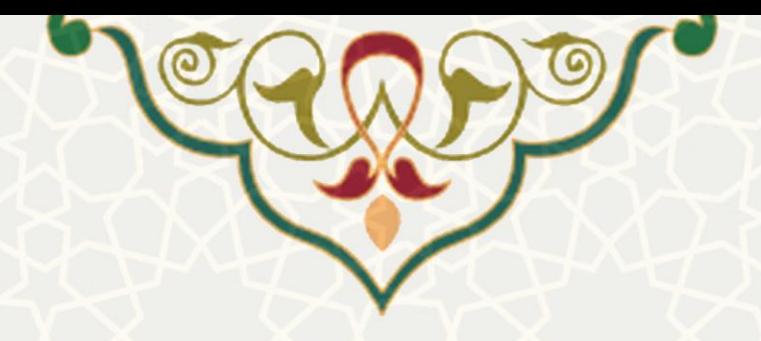

## درخواست كارآموزي

١. درخواست اوليه از طريق پرتال

ارسال درخواست اوليه(حداكش تا تاريخ 12/20/13/31)

٢. انتظار جهت تاييد درخواست اوليه

٣. دريافت معرفي نامه اوليه و فرم شماره يک از طريق برتال

۴. تایید فرم شماره یک توسط محل کارآموزی و تکمیل و آپلود فرم شماره یک در پرتال

۵ ـ انتظار جهت تعیین استاد کارآموزی توسط نماینده کارآموزی گروه

۶. انتظار جهت تاييد توسط دفتر ارتباط با صنعت

٧. دریافت معرفی نامه نهایی

<span id="page-3-0"></span>٨. دریافت فرم تاییدیه شروع به کار، تایید فرم تاییدیه توسط سرپرست کارآموزی و آیلود در پرتال

۹ ِ لَبْتَ گُزارش های هفتگی

شکل ٢-٣: ارسال درخواست اوليه کارآموزی

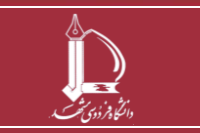

**سامانه درخواست کارآموزی دانشجویان**

**h t t p : / / i c t . u m . a c . i r ارتباطات و اطالعات فناوری مرکز**

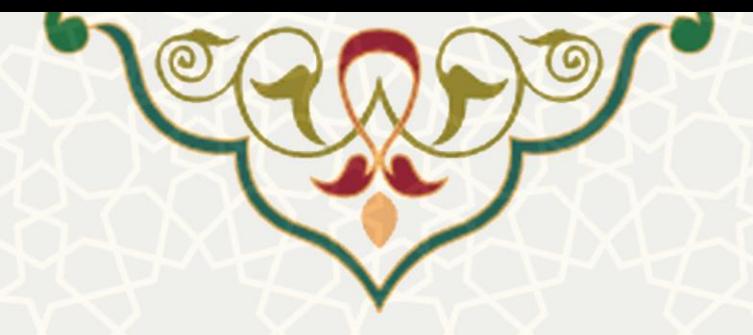

در درخواست کارآموزی با استفاده از پیوند م<del>ی انتخاب محل کارآموزی به می ت</del>وان محل کارآموزی را از فهرست محل های

موجود انتخاب نم ود و در صورت نبودن محل مورد نظر، آن را ثبت کرد ) **[شکل 3-3](#page-4-0)**(.

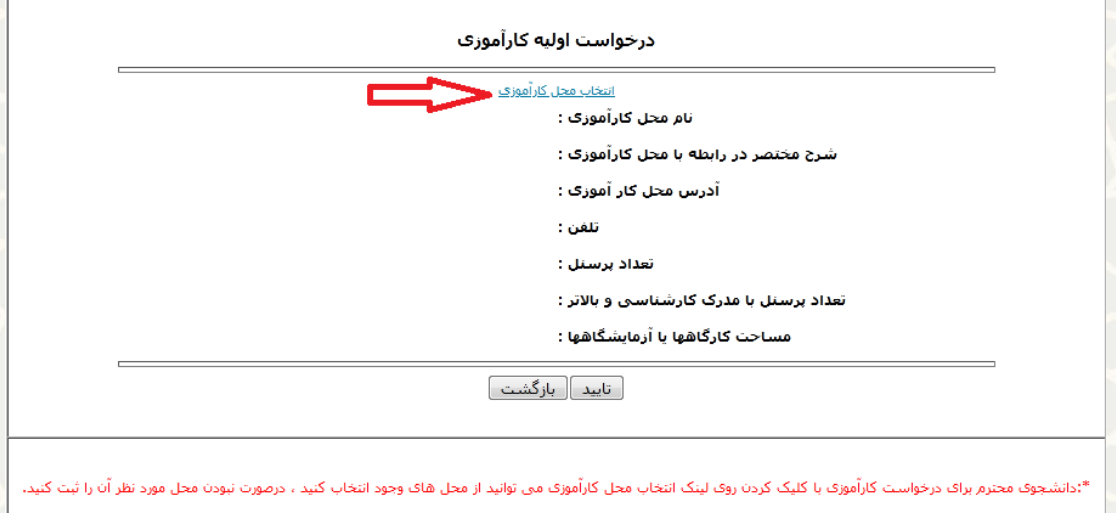

<span id="page-4-0"></span>شکل ٣-٣: درخواست اوليه کارآموزی (انتخاب محل کارآموزی)

در فهرست محل های کارآموزی، امکان فيلترنمودن بر اساس محل کارآموز، آدرس یا شماره وجود دارد. اگر محل

کارآموزی مورد نظر در فهرست نبود از طریق لینک <mark>درخواست ثبت اطلاعات محل جدید </mark> می توان محل جدید را ثبت نمود

)**[شکل 3-4](#page-5-0)**(.

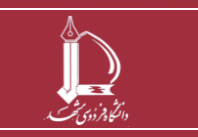

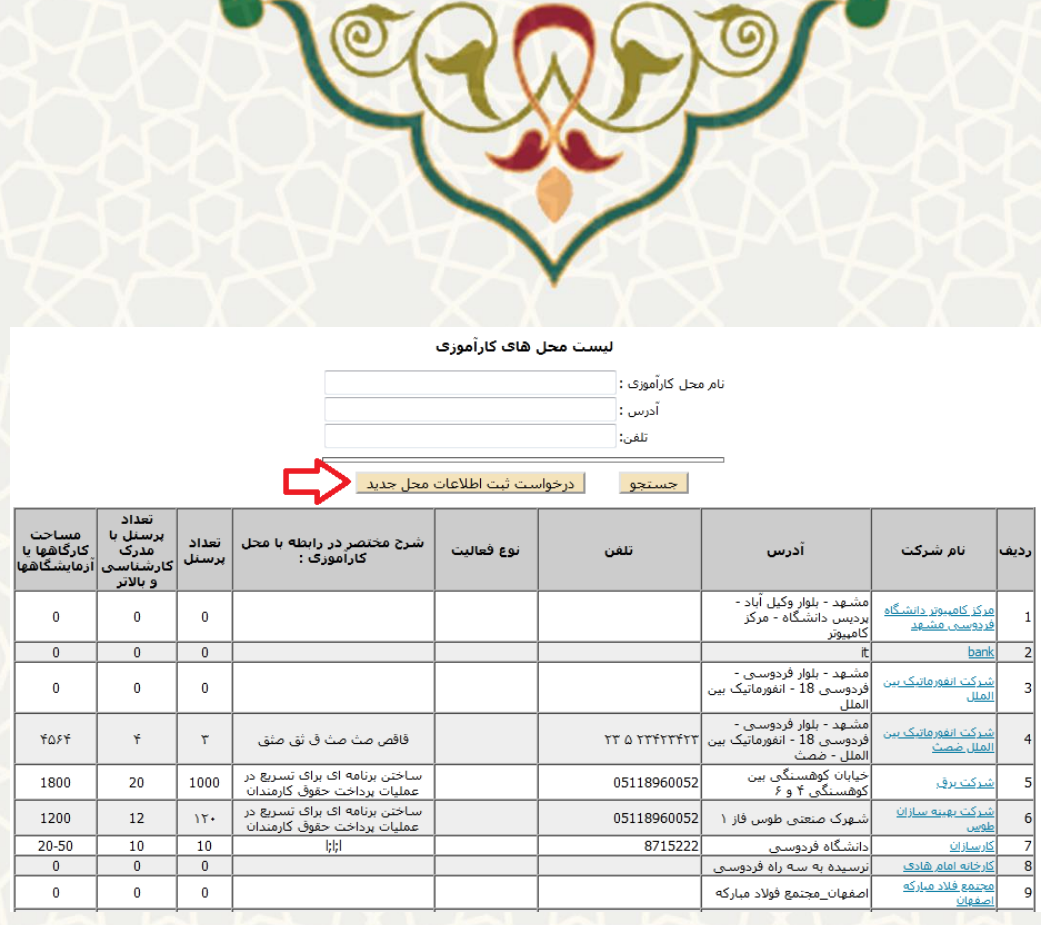

<span id="page-5-0"></span>شکل ۴-۳: فهرست محلهای کارآموزی

در این صفحه پس از ثبت اطلاعات درخواست شده، گزینه <mark>بایسال درخواست ثبت معل کارآموزی جدید.</mark> باید فشرده شود. (**شکل** 

.)**[3-5](#page-5-1)**

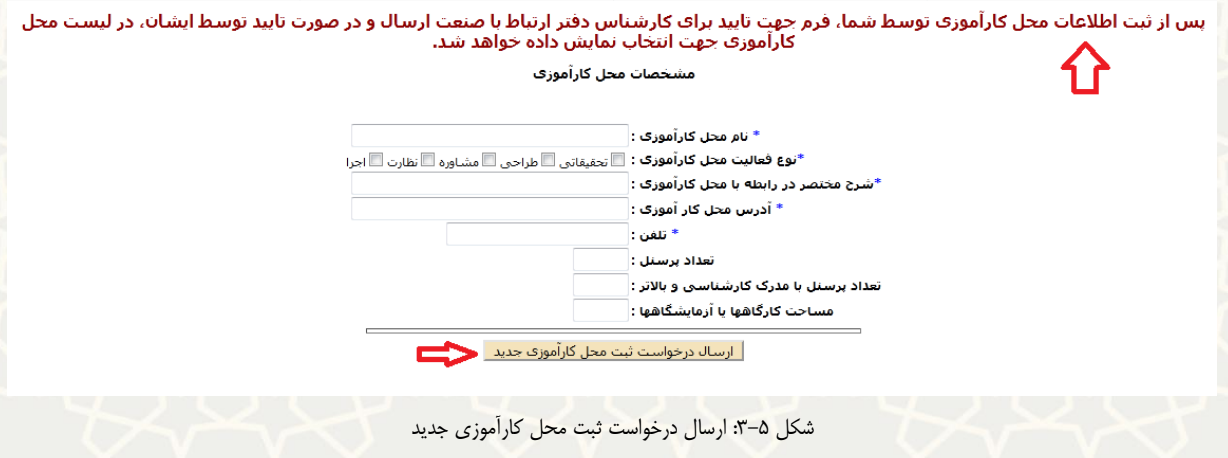

• **نکته:** پس از ثبت اطالعات محل کارآموزی توسط دانشجو، فرم جهت بررسی برای کارشناس دفتر ارتباط

با صنعت ارسال شده و در صورت تایيد فهرست محل های کارآموزی جهت انتخاب نمایش داده خواهد شد.

<span id="page-5-1"></span>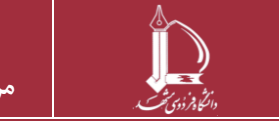

**سامانه درخواست کارآموزی دانشجویان**